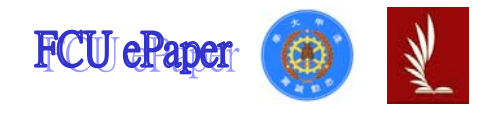

# 逢甲大學學生報告 ePaper

# **Mode Cutoff for Multilayer Fiber**

- 作者:陳冠中、劉威昌、曾志翰
- 系級:光電系四年級
- 學號: D9535559、D9586562、D9586589
- 開課老師:蔡雅芝 老師
- 課程名稱:光電數值模擬實驗
- 開課系所:光電學系
- 開課學年: 98 學年度 第一學期

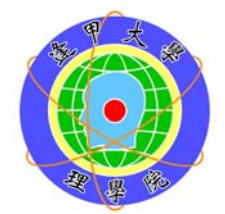

## 中文摘要

本實驗的目的是為了能了解多層光纖的特性,以及檢視光在多層光纖 中傳輸的效能,並且熟悉 BeamPROP 模擬軟體的操作。

 主要是使用 BeamPROP 模擬軟體的電腦操作部份,利用 BeamPROP 模擬軟體中的參數設定,先設計出一段符合基本元件參數的 Layout 圖,配 合光學以及光纖傳輸的計算公式,以及 BeamPROP 模擬軟體中的檢視功 能,互相比較是否符合所求,其中需注意的是,計算後的模態在模擬時是 否收歛,收斂與否關係到光傳輸時的光功率是否集中不擴散。並且利用程 式內建功能找出 Index Profile 圖形,再找出各模態收斂時的圖形及折射率, 最後檢視此元件成為 single-mode 時的 cutoff wavelength 和 cutoff core diameter。

由模擬後的結果得知,由於多層光纖是步階式光纖的一種,而步階式 的折射率變化,它的傳遞都是靠光打進兩介質間造成全反射來行進。多層 光纖是由多種介質組合而成,所以可依據想要的最低色散值改變介質間的 組合。如果光纖本身所模擬出的模態會發生未收斂,則打進去光纖的訊號 傳遞就不能很完全的傳送到輸出端,因此使得光功率無法集中而擴散。如 果要使多模光纖改變為單模光纖時,可透過改變光纖纖核直徑或改變入射 光的波長,方能轉變為單模光纖。

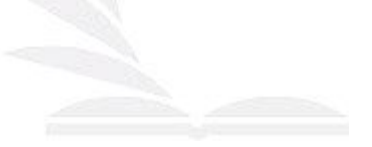

關鍵字: BeamPROP、cutoff-wavelength、cutoff core diameter、Layout、

多層光纖

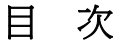

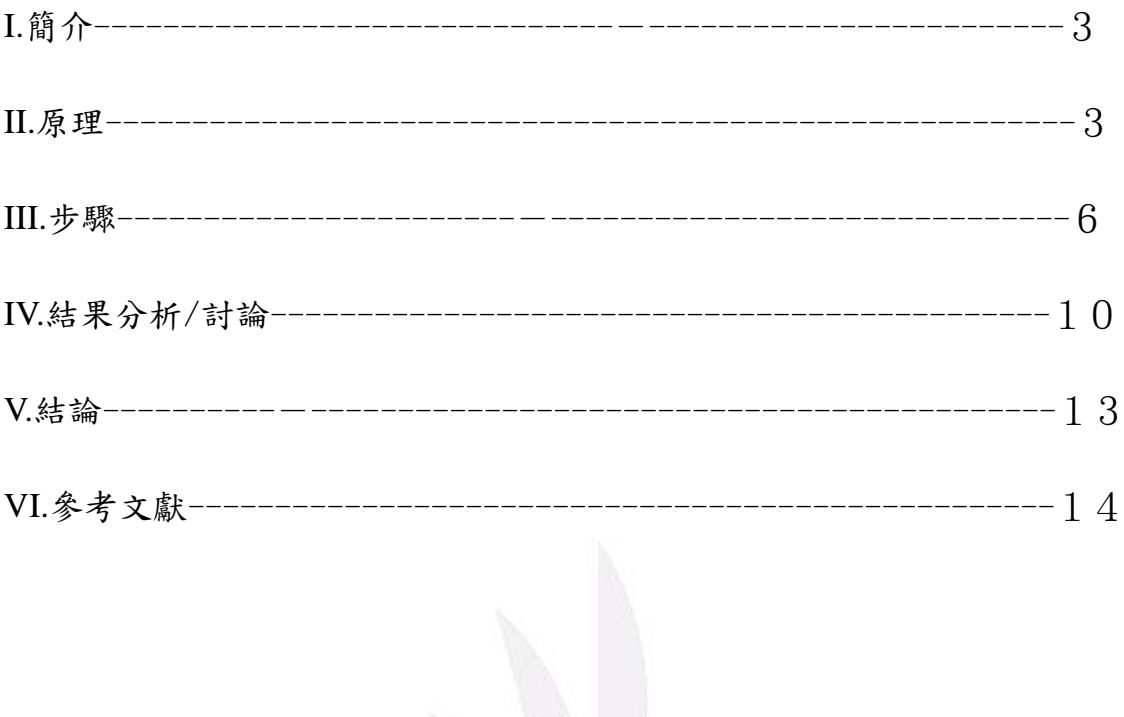

## 一、簡介:

 光纖可分為單模光纖(single-mode fiber)及多層光纖(multilayer fiber)兩類。光 束在單模光纖中傳播時,會產生材料色散、波導色散等,這些都會產生相應光功 率的擴散。但多層步階折射率光纖(step-index fiber)中,則會有模態色散。主要是 不同的模態,光束的傳播速度都不相同,因此有模態色散。多層光纖(multilayer fiber)是為了使某範圍波長色散值較小而設計。

 BeamPROP 是一個整合電腦輔助設計 (CAD) 與模擬 (Simulation) 程式的 專業軟體,因此我們利用此軟體,設計一截簡單的多層光纖,並計算該光纖所有 的模態及 Cutoff wavelength 並且檢視 Cutoff core diameter。

#### 二、原理:

 多層光纖(multilayer fiber)具有讓色散平坦化的功效。通常光纖在某特定 波長時其色散值為零。而為了使光纖變成在某特定波長範圍內的色散值最小(而 不再是某特定波長),可以改變光纖內部之折射率分佈。而多層光纖這種雙包層 的設計可以使材料色散和波導色散這兩色散曲線平坦化。

多層光纖的優點在於它的數值孔徑(NA 值)比單模光纖大,因此在耦合時能 接受更多的光功率及多角度的變化,使更多的光功率在光纖中傳輸,因此能比單 模光纖搭載更多的訊號量。由於光纖的所有模態的模擬結果,若是不收斂,則表 示光功率在光纖中傳播到最後會有所損耗掉,因此模擬時,務必使所有模態的模 擬結果完全收斂,才能達到光功率在光纖中傳輸的完整性。

 在平面波導中,導光侷限在1D空間,必然通過波導軸平面,因此呈現的模 態不是TE mode,就是TM mode。在光纖中為2D侷限,導光未必通過光軸,可分 為子午光(meridional ray)及斜射光(skew ray),如圖一

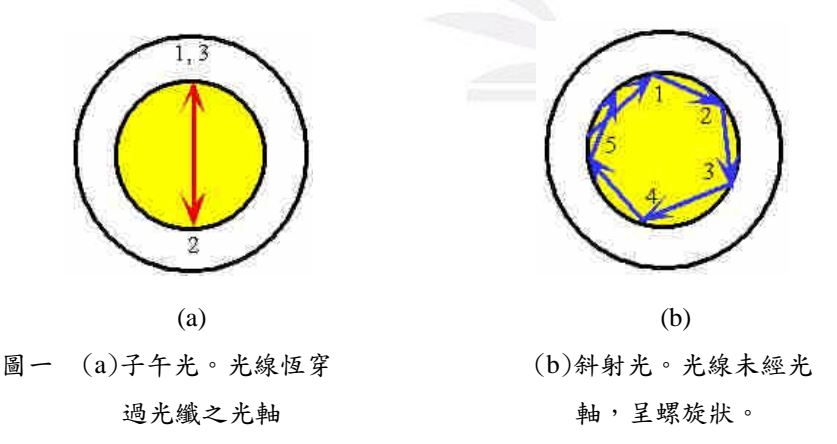

子午光及斜射光都會形成導引模(guided modes),且各有對應的傳播常數 (propagation constant)。子午光的導引模可區分為TE mode及TM mode,而斜射光 導引模含Ez及Bz分量,因此為混合模(hybrid modes),而在弱導引光纖(weakly guiding fiber)中,導引模會很接近平面偏振之行進,使Ez及Bz分量近似為E與B垂 直Z軸的線偏振波(linearly polarized, LP),所以在垂直Z軸的平面上,場的大小會

變化 Elm (r,Φ)會趨近於線性偏振波 LPlm。其中l、m由邊界條件可得。(課程講 義Unit 4)。

 由於步階式多層光纖是以兩種或多種不同折射率的介質構成,因此,當入射 光束的入射角大於臨界角時,會產生全反射

$$
\mathcal{H}(\mathbb{R}) \cong \mathcal{H}_c = \sin^{-1}(\frac{n_2}{n_1})
$$
 (1)

此為全反射條件。由(1)的全反射條件,及基本步階折射率光纖(step-index fiber) 的波導性質,可推導一*V*值

$$
V = \frac{2\pi a}{\lambda} \sqrt{n_1^2 - n_2^2} \tag{2}
$$

其中*a* 為纖芯半徑、λ為入射光波長、*n*2為外層介質的折射率。而基本步階折射 率光纖(step-index fiber)的傳播常數,會隨著波導特性及波長而變,因此,我們可 以定義出歸一化傳播常數,並利用與*V*值的對應關係,可得

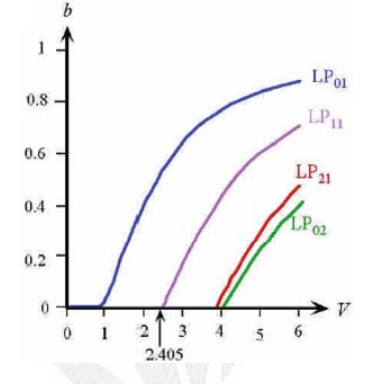

圖二傳播常數b對V值的對應圖。

一*V*值與歸一化傳播常數的對應圖(如圖二),用來得知計算後的*V*值所產生的模 數。當多層光纖的*V*值小於2.405時,其所有模態會收斂呈現出單膜光纖的結果。 以下是本實驗使用之光纖的元件參數

基本元件參數:

- Free space wavelength: 1.55 μm

 $\sqrt{ }$ 

Core index:

$$
\left\{1.45, \ \frac{a}{3} < r < \frac{2a}{3}\right\}
$$

 $\left(1.47, \text{ otherwise}\right)$ 

- Cladding index: 1.44
- Total core diameter: 8.2 μm
- Length: 10000 μm

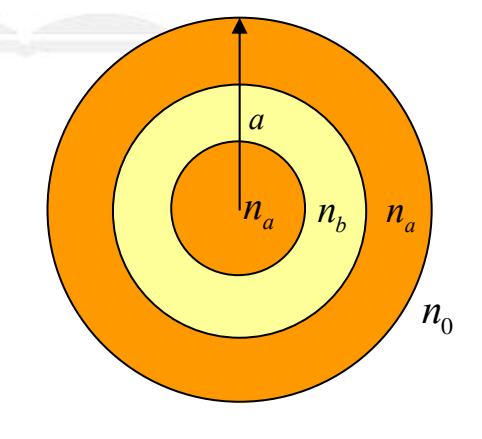

圖三 欲設計之光纖示意圖

變數:

- 將 z 軸的 step\_size 由預設值 10 μm 開始,逐次減半, 直至計算結果收斂。

在 CAD 中設計出符合圖三折射率分佈的 $n(x) = n_0 + \Delta \cdot f(x)$ 。得 index profile  $f(x)$ 為

$$
\begin{cases} n_a = n_0 + \Delta(1+A) \\ n_b = n_a + \Delta(0+A) \end{cases} \tag{3}
$$

將(6)式中的兩式聯立得

$$
\Delta = n_a - n_b \tag{4}
$$

$$
A = \frac{n_b - n_0}{n_a - n_b} \tag{5}
$$

其中  $n_a$ 為 1.47、 $n_b$ 為 1.45、 $n_0$ 為 cladding index。

利用 beamPROP 軟體中的步階函數 step(x)[參考文獻**[1]**、**[2]**]

$$
step(x) = \begin{cases} 1 & 0 \le x < 0.5 \\ 0 & 0.5 < x < 1 \end{cases} \qquad \{x \in [0,1)\}\tag{6}
$$

依元件參數中的 Core index 條件中的 r 位置,可定義出適當的 *step(x)*函數輸入於 User Profile  $f(x)$ 中,得

$$
step\left(\frac{3}{2}x\right) \tag{7}
$$

其中,*A* 為位移量。因為基本式中皆令位移量 *A* 等於零,因此需再將 *A* 加回來, 得步階函數

$$
step\left(\frac{3}{2}x\right) + A\tag{8}
$$

以上用來為 symbol 設定的初始條件。

### 三、步驟:

1. 開啟beamPROP程式後,將條件基本參數輸入,所有參數如圖四,再到Symbol 去新增所需要用到的參數 Length、*Na*、*Nb*、*N0*、*N*、*A*、step\_size 以及 delta 需設定為 *Na-Nb*

| À                           | = $(Nb-N0)/(Na-Nb)$ |
|-----------------------------|---------------------|
| height<br><b>Controller</b> | $= width$           |
| Length                      | 10000<br>$=$        |
| N                           | 0<br>$=$            |
| N0                          | $= 1.44$            |
| Na                          | $= 1.47$            |
| ΝЬ                          | $= 1.45$            |
| alpha                       | O<br>$=$            |
| background_index            | $= 1.44$            |
| width                       | $= 8.2$             |
| delta                       | $= Na-Nb$           |

圖四 參數設定

2. 設計一 Layout,設 Z 軸長度為 Length,另外利用程式內建的步階函數(step function) step(x),設定新的 User Profile 1 為 step(1.5x)+A,如圖五設定完成 初始設定完後先 test 看圖是否符合所要的折射率分佈。

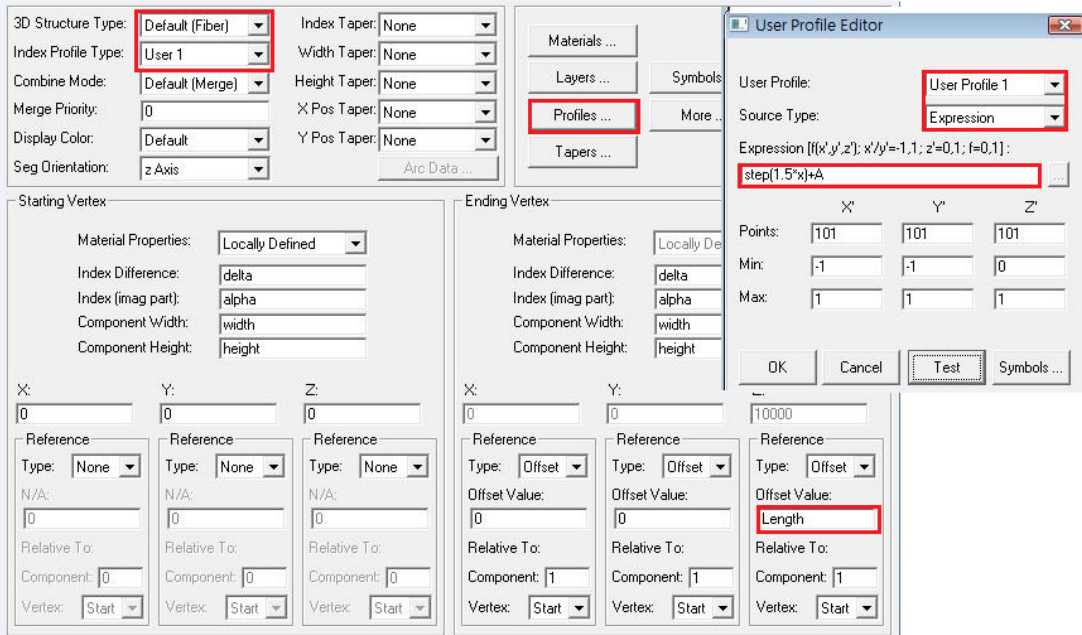

圖五 Layout 設定

3. 點選 Display Material Profile,在 Display Mode 選擇 High code,按下 OK 後觀察所設計之 Layout 的 Index Profile 是否符合所需要的圖形,如圖六。

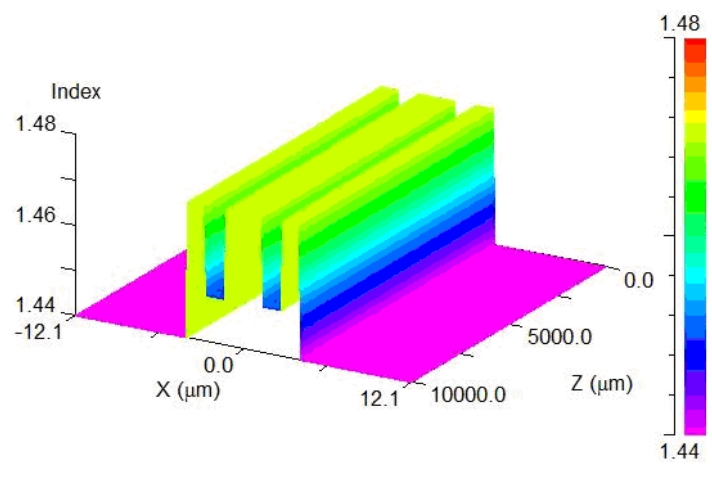

圖六 heightcoded 圖形

4. 點選 Launch Field, 在 Launch Field 點選 New 使它為 1, Type 設定為 Gaussian, 而 Position  $X$  和 Position  $Y$  都設定為  $2$ , 如圖七。因為高斯函數為對稱函數 需破壞其對稱性才能掃描出所有模態,所以才要改變 Position X 與 Y 的參數。

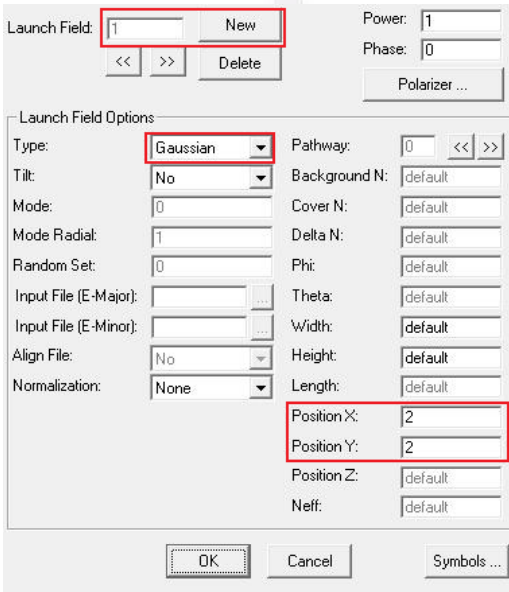

圖七 Launch field 設定

5. 以上步驟都合乎要求後,點選 △ Compute Mode,設定 Z 軸的 Grid size 為 step\_size,如圖八。按下 OK 後即可看到所有的模態及各模態的折射率。

#### Mode Cutoff for Multilayer Fiber

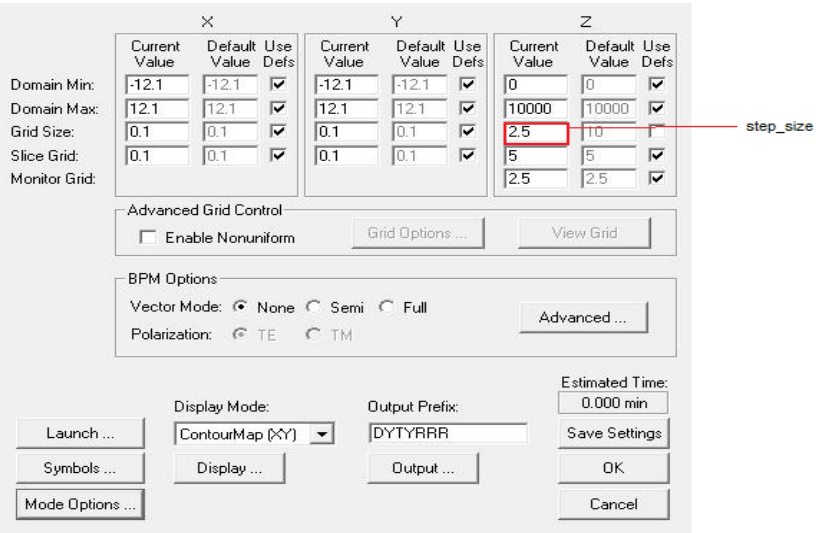

圖八 Compute Mode 設定

6. 點選 ,設定Scan為BP Mode Solver、變數為width、增加模式為Fixed Increments、掃描範圍從最低4到最高9、掃描步幅Incr.為 $0.2$ ,如圖九。再到 Measurements選擇bp\_mode\_neffr,如圖十。之後開始按OK掃描。

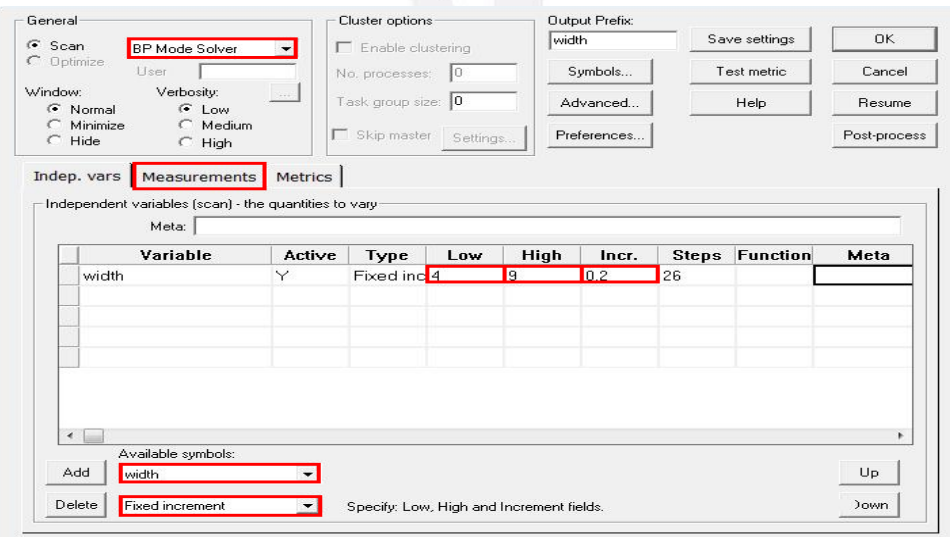

圖九 width Scanner 設定

#### Mode Cutoff for Multilayer Fiber

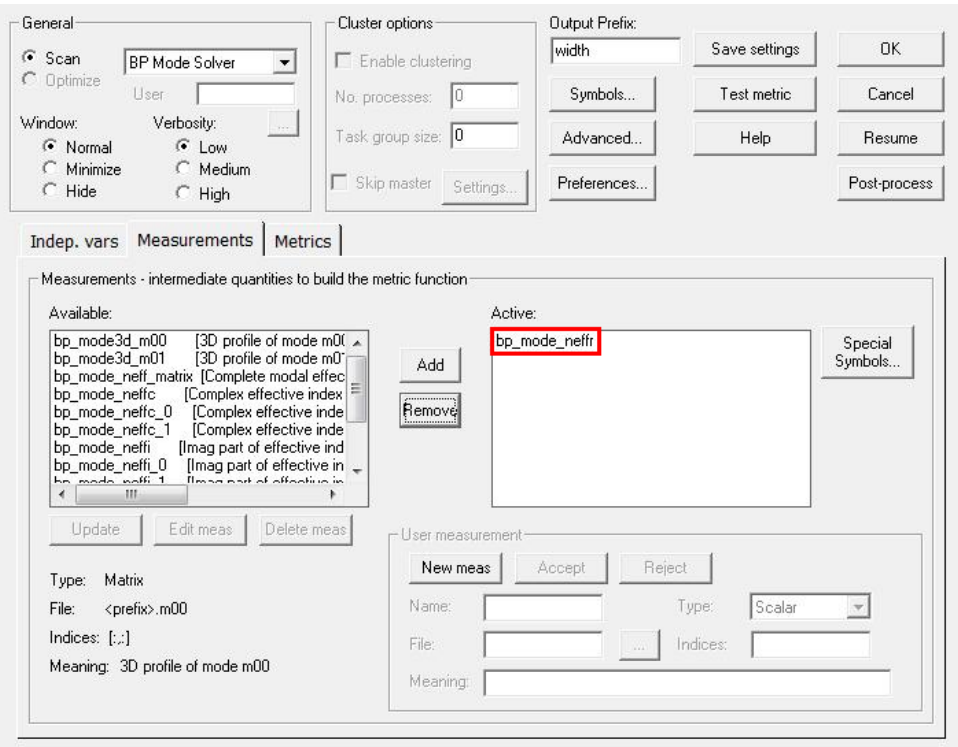

圖十 Measurements 選擇 bp\_mode\_neffr

7. 重複步驟5,其中將變數改為free\_space\_wavelength,Low改為1.5,High改為 4, Incr.改為0.1, 如圖十一, 之後開始掃描。

|                     | Variable                                    | Active              | Type                     | Low | <b>High</b> | Incr. | <b>Steps</b> | <b>Function</b> | Meta |
|---------------------|---------------------------------------------|---------------------|--------------------------|-----|-------------|-------|--------------|-----------------|------|
|                     | free_space_wavelengtlY                      |                     | Fixed inc <sup>1.5</sup> |     | 4           | 0.1   | 26           |                 |      |
|                     |                                             |                     |                          |     |             |       |              |                 |      |
|                     |                                             |                     |                          |     |             |       |              |                 |      |
|                     |                                             |                     |                          |     |             |       |              |                 |      |
|                     |                                             |                     |                          |     |             |       |              |                 |      |
| $\leftarrow$<br>Add | Available symbols:<br>free_space_wavelength | $\vert \cdot \vert$ |                          |     |             |       |              |                 | Up   |

圖十一 Wavelength Scan 設定

7.掃描完後即可得到此元件成為single-mode時的cutoff wavelength及cutoff core diameter。

## 四、結果分析:

| neff<br>$\mu_{\rm m}$ | m=0        | $m=1$    | $m=2$     | $\text{Im} = 3$ | $\text{Im} = 4$ | $\text{Im} = 5$ |
|-----------------------|------------|----------|-----------|-----------------|-----------------|-----------------|
| step_size= $10$       | 1.450338 X |          |           |                 |                 | 47              |
| step_size=5           | 1.452358   | .440746  | .440649 X |                 | Χ               |                 |
| step_size $=2.5$      | Χ          |          |           |                 |                 |                 |
| $step_size=1.25$      | 1.456723   | 1.450983 | 1.450983  | 1.444215        | 1.443786        | 1.44422         |
| step size= $0.625$    | 1.456723)  | 1.450983 | 1.450983  | 1.444215        | 1.443786        | 1.44422         |

表一 不同 step\_size 下各模態的收斂情形

由此表可知在 step\_size = 10μm 時,在模態 m=0 時就未收斂,因此改變其值, 於是將 step\_size 減半,在模態 m=2 時也未收斂,而在 step\_size = 1.25um 時,所 有模態發生收斂,為了確保是否真的收斂並再將 step\_size 減半,發現有效折射率 值與 step\_size = 1.25 時相同, 所以在 step\_size = 1.25μm 確定收斂。而當 step\_size 在 2.5um 時,由於程式問題,無法得知到底是否收斂的數據。

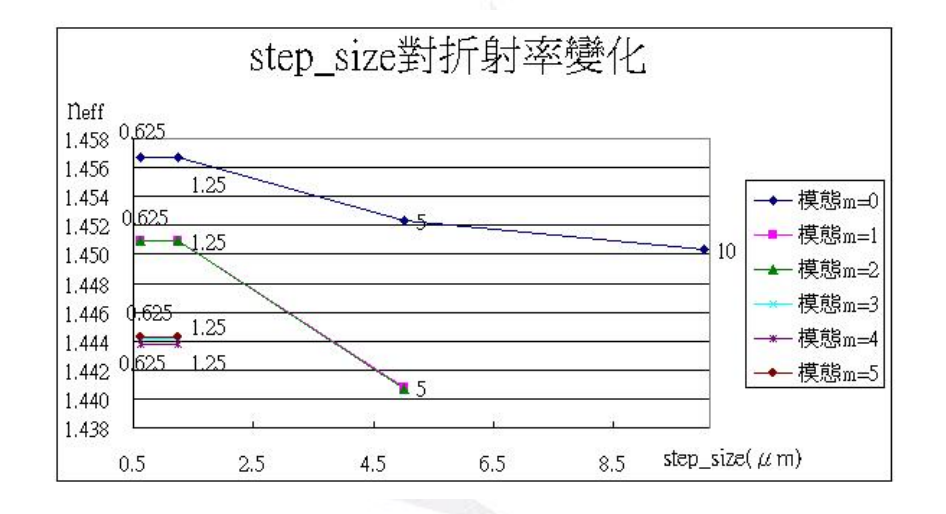

圖十二 是由表一作圖而來,佐證在收斂時有效折射率是一樣的

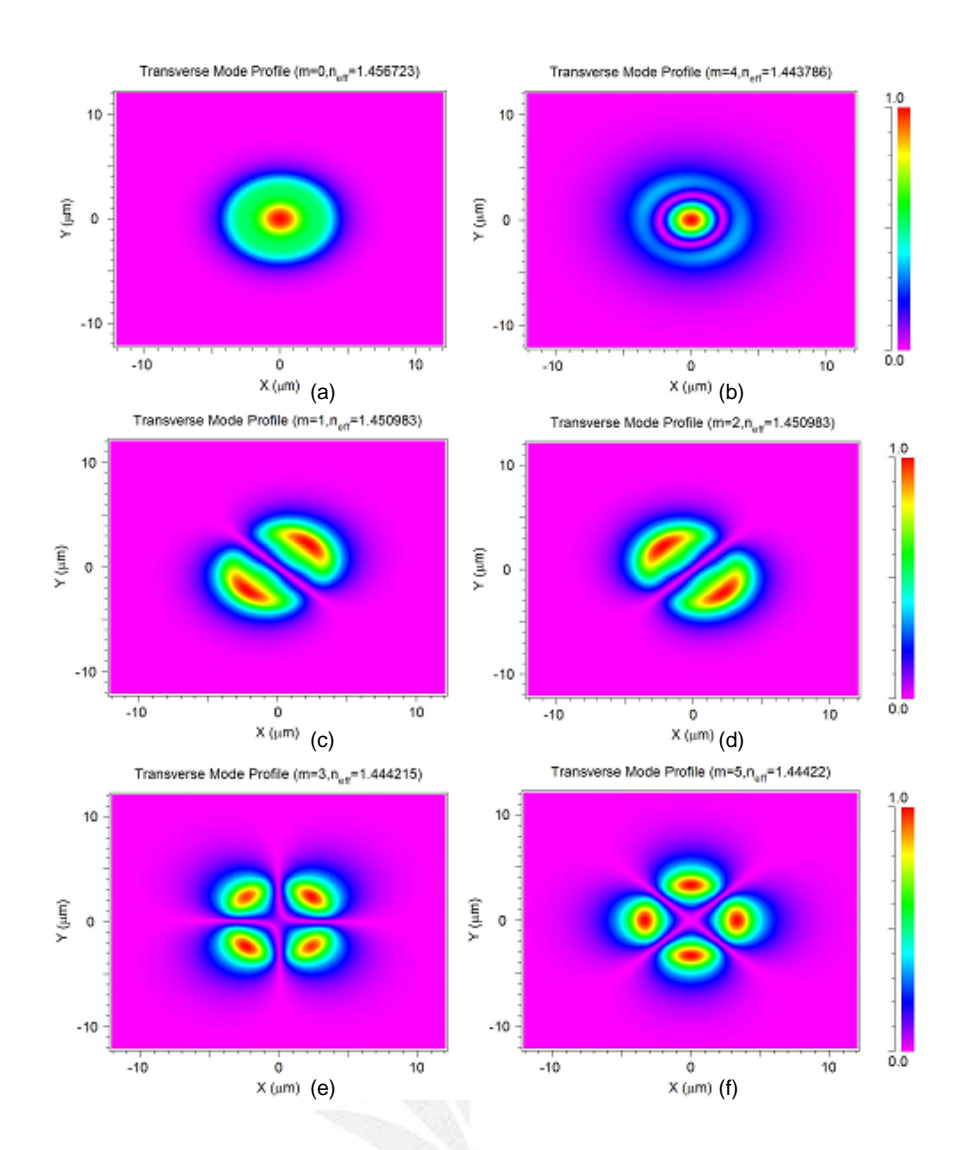

圖十三 各模態的場分佈圖。與收斂時所對應的有效折射率

此圖可看出簡併態在場分佈圖(c)與(d)為簡併,(e)與(f)也為簡併態,因為可看出 其場分佈旋轉了 90°。

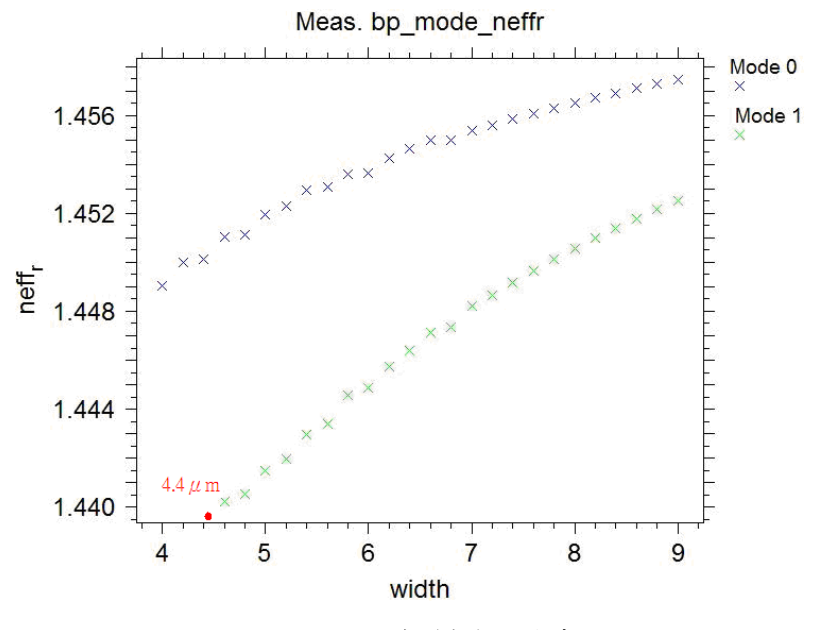

圖十九 設 width 為變數掃瞄出來的圖

使用 Scan 功能掃描出 Mode 0 與 Mode 1 時的 width,由曲線的趨勢可以得出在寬 度小於 4.4*μm* 只有基模的存在。

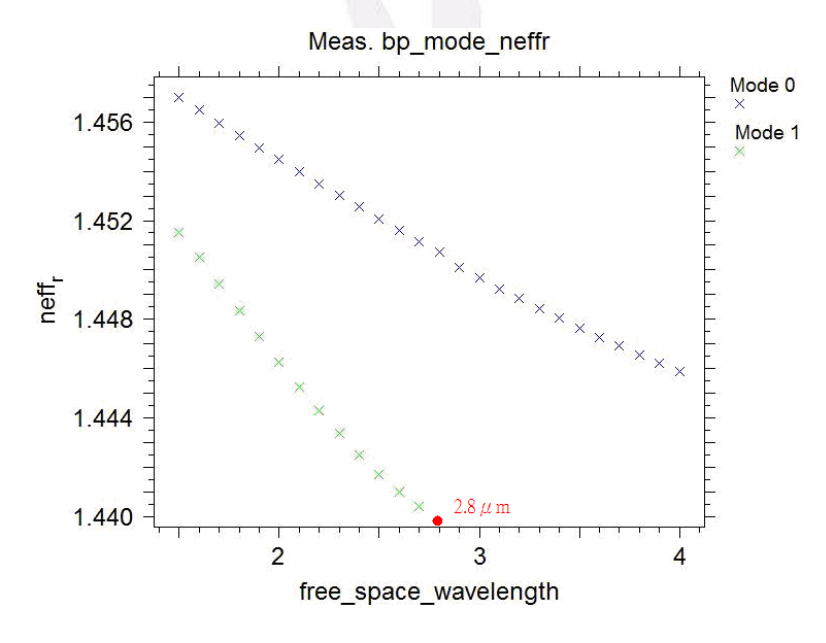

圖二十 設 free\_space\_wavelength 為變數掃瞄出來的圖

使用 Parameter Scan 功能掃描出 Mode 0 與 Mode 1 時的 wavelength,由曲線的趨 勢可以得出在波長 2.8μm 為截止波長。而 Scan 的參數設定是由較大的範圍與較 大的格點先掃描一次,依結果最後才在最接近的值設較密的格點使曲線能較易看 出趨勢。

### 五、結論:

光纖的種類不管是單模光纖、多模光纖或多層光纖只要是步階式的折射率變 化,它的傳遞都是靠光打進兩介質間造成全反射來行進。如果光纖本身所模擬出 的模態會發生未收斂,則打進去光纖的訊號傳遞就不能很完全的傳送到輸出端, 會因為此原因而有所損耗。而當光纖收斂時,總共出現四種模態此與利用公式計 算出來的v值再去對應圖二找出四個模態相符,表示此數據無嚴重誤差。

要使多模光纖改變為單模光纖時,可透過改變光纖纖核直徑或改變入射光的 波長,方能轉變為單模光纖,由程式模擬出圖十九與圖二十,曲線的趨勢可得使 其變為單模光纖的參數。所以得到當<sup>λ</sup> > <sup>λ</sup>*<sup>c</sup>* 時可得到只有一個模態在光纖中傳 遞,當 diameter 小於所量測出 4.4μm 時,為單模光纖。

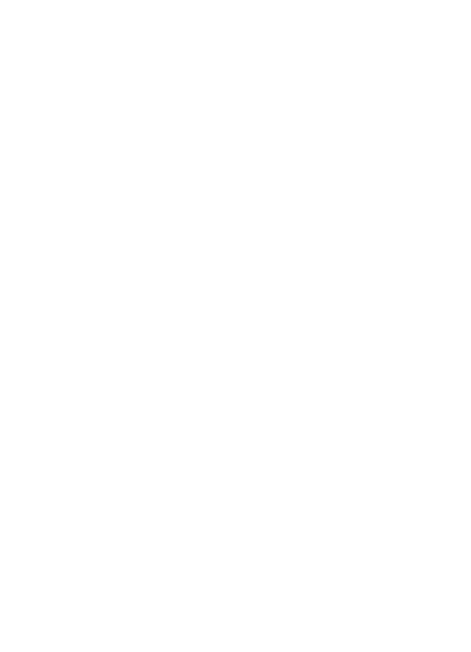

## 參考文獻

**[1]BeamPROP 8.1 User Guide** 

**[2]RSoft CAD Environment 8.1 User Guide** 

**[3]Snitzer,E.,"***Cylindrycal Dielectric Waveguid Modes***,"***J.Opt.Soc.Am* **51:491,1961** 

**[4]S.O.Kasap,"***Optoelectronics and Photonics Principles and Practices"* 

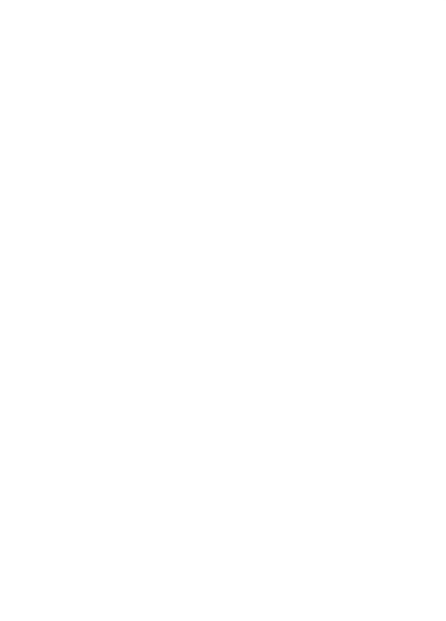